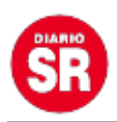

## **Google: tres trucos para jugar videogames clásicos dentro del buscador**

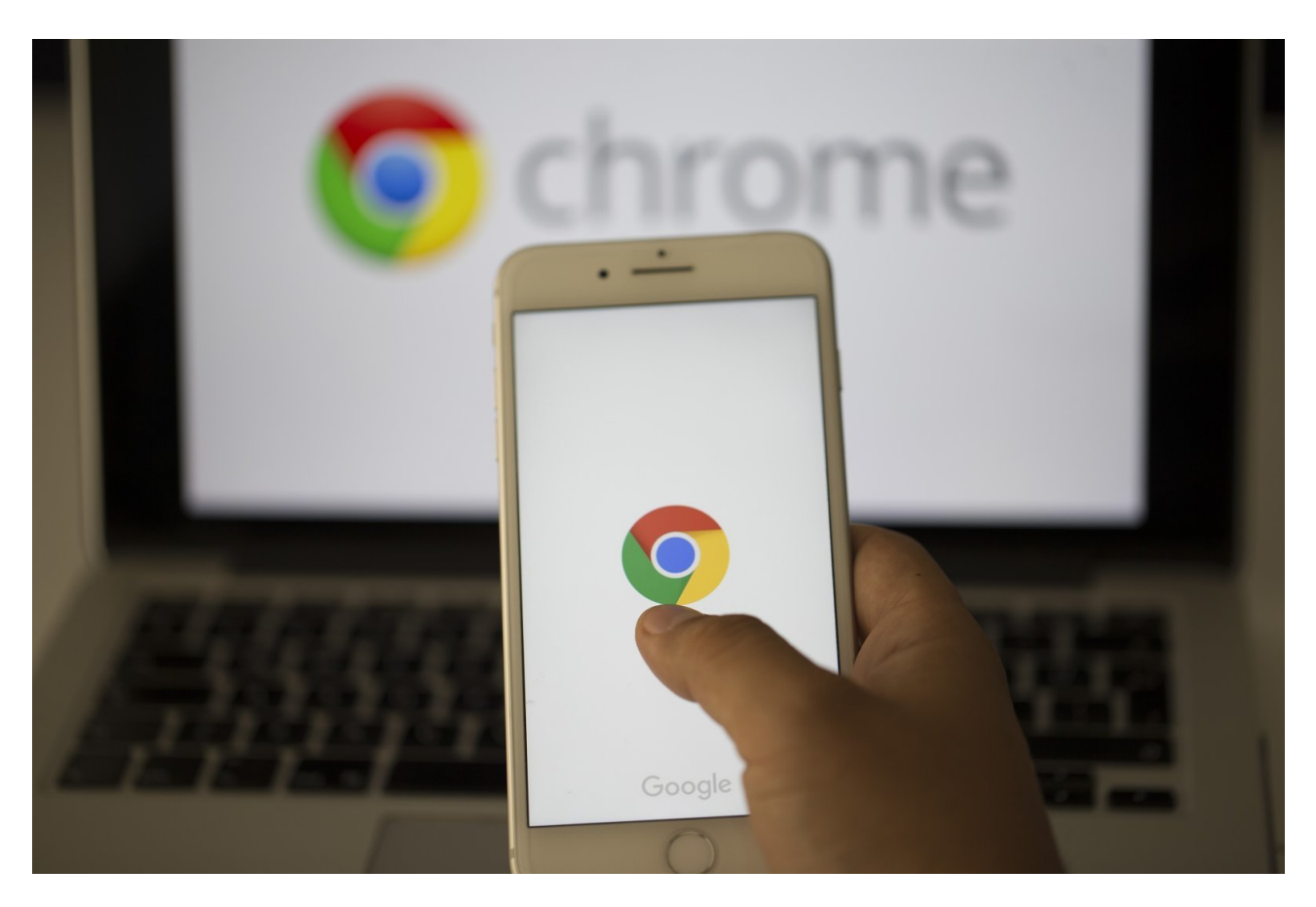

**Google introdujo cambios en su buscador de imágenes**, incluyendo un panel con información que aparece a la derecha de la pantalla cuando se toca una de las fotos. Entre las modificaciones hay una que disgustó a algunos usuarios: **desapareció la opción para buscar una dimensión específica**.

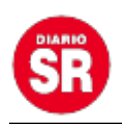

Esa posibilidad antes aparecía al tocar en "Herramientas", en el desplegable "Tamaño". Ahora solamente vemos los ítems "cualquier tamaño", "grande", "mediano" e "ícono".

Tal como nota Android Police en su repaso, por alguna extraña razón esas opciones no están actualizadas a los tiempos que corren. Por ejemplo, si precisás una fotografía de alta resolución lo más atinado será elegir la opción "grande". Sin embargo, esa categoría incluye imágenes desde 900 x 900 píxeles, una resolución que no es precisamente de alta calidad en la actualidad.

Ahora hay menos opciones en la pestaña de tamaño (Foto: Captura TN Tecno).

Más allá del cambio hay una forma para búsquedas realizar más específicas. A continuación te contamos cómo hacerlo.

## **Paso a paso**

Para encontrar imágenes que se ajusten al tamaño que deseamos y/o necesitamos, ahora hay que tocar en "Preferencias" y después en "**Búsqueda avanzada**". Si bien no se puede elegir un tamaño exacto, sí es posible indicar más parámetros respecto a las opciones más visibles.

(Foto: Captura TN Tecno).

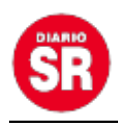

(Foto: Captura TN Tecno).

Los que pretenden una **búsqueda más exacta** pueden probar el siguiente truco. Cuando se escribe la palabra o tag (por ejemplo nosotros lo hicimos con "elefante") hay que **agregar "imagesize:" y luego el tamaño**.

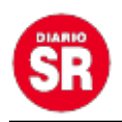

Por caso, si necesitás una foto de 900 x 900 píxeles deberías escribir "**elefante imagesize:900×900**", con ese exacto formato. Así, el buscador sólo mostrará imágenes con esa dimensión.